# **Режим «Журнал бланков и билетов»**

Режим предназначен для поиска проданных билетов с целью получения информации по бланкам билетов, их перепечатки или возврата.

Для начала работы в режиме «Журнал бланков и билетов» нажмите на кнопку [TT Журнал] на панели быстрого доступа режимов либо откройте через меню «Действия». Теперь программа работает в этом режиме (рис.8.1):

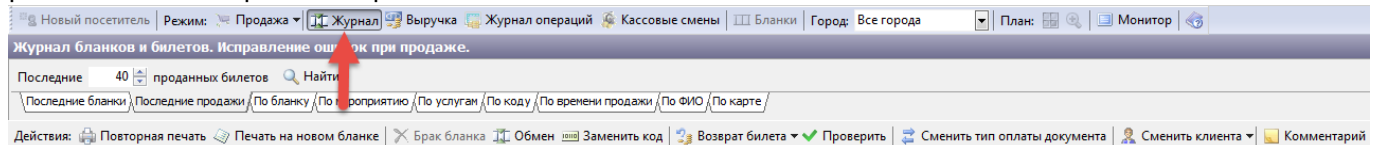

Рис.8.1. Режим «Журнал бланков и билетов»

В данном режиме две верхние панели предназначены для настройки фильтра поиска. Ниже расположена панель действий, доступных только после выбора билета, над которым нужно провести операцию. Результат поиска помещается в таблицу снизу.

### **Поиск билетов и бланков, осуществляются благодаря различным фильтрам, представленных в виде закладок:**

последние бланки (поиск указанного количества последних реализованных бланков):

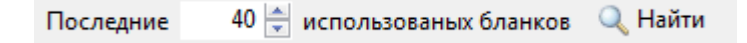

- последние продажи (демонстрирует последние заданные по параметру продажи. Можно просмотреть дату, место, помещение, мероприятие, стоимость билета)
- по бланку (поиск указанного количества последних бланков билетов с указанием серии и номера бобины):

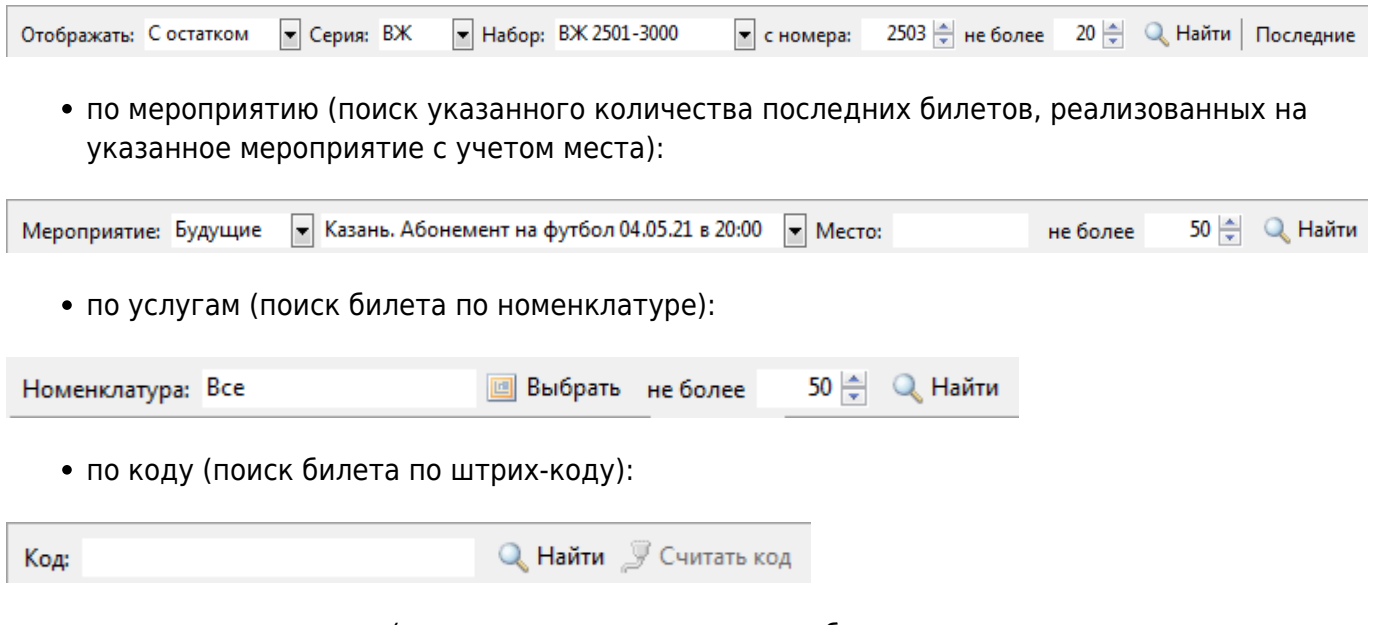

по времени продажи (поиск указанного количества билетов, реализованных после указанного времени):

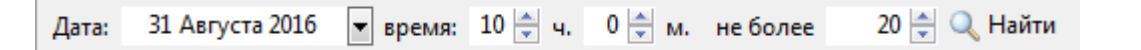

по ФИО (поиск происходит по ФИО клиента, так же из раскрывающегося списка в нижней части окна указывается условия отбора: билеты, абонементы или все виды услуг):

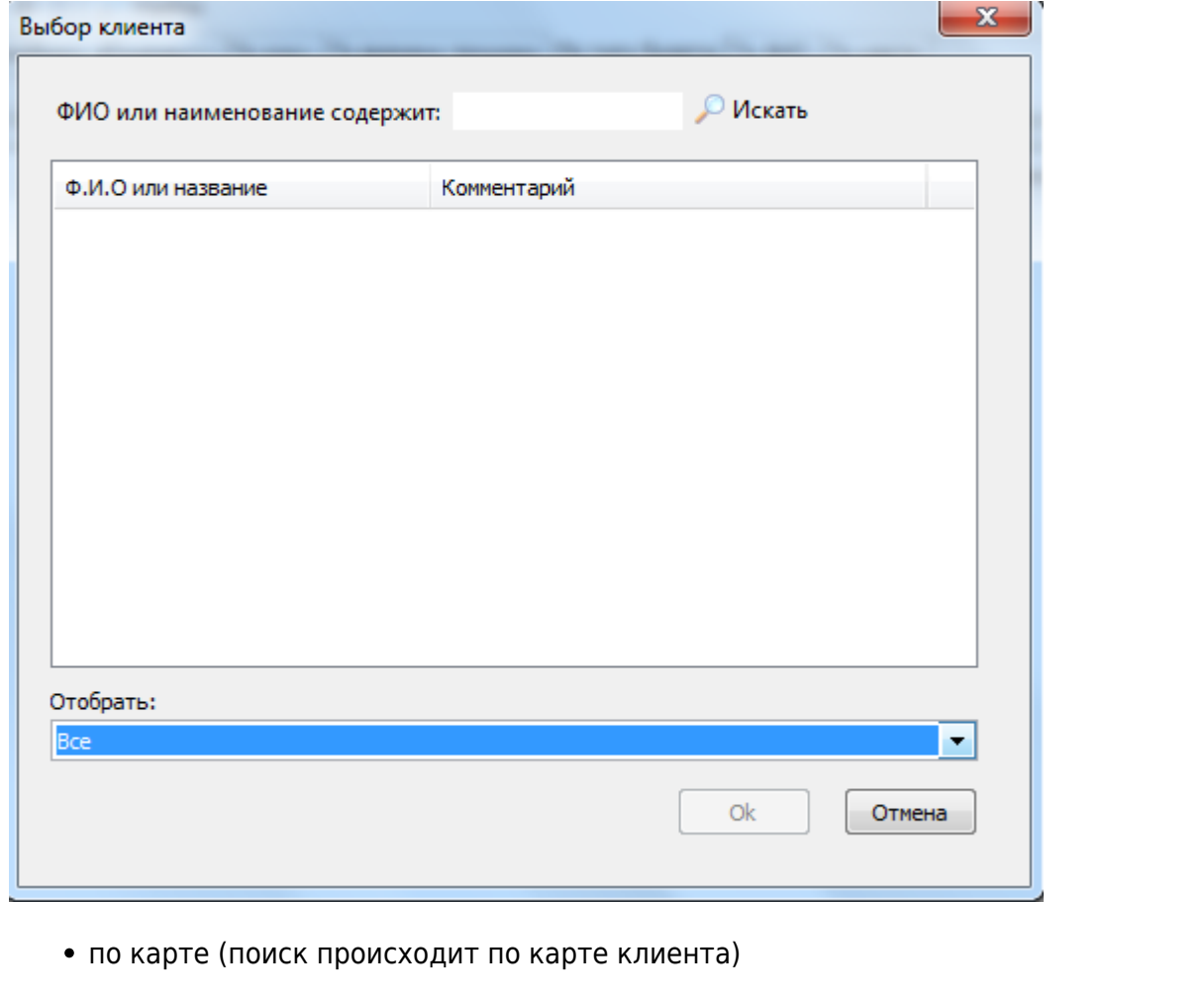

У Считать карту не более 50 | | | | 2 Найти Только привязанные ∣≖∣ Код: по пропускам (поиск происходит по пропуску) 30 Ноября 2018 • время: 10:00 ≑ Номенклатура: Все Дата: **Выбрать** не более 50 ⇒ Q Найти

Запуск (обновление результатов поиска) фильтра происходит при нажатии на кнопку «Найти». Результат поиска помещается в таблицу снизу. В ней указывается доступная информация по билету: дата и время продажи; тип; состояние билета/абонемента; помещение; мероприятие/абонементы; ценовая зона (сектор-ряд-место); цена билета; штрих-код; серия и номер бланка билета; тип оплаты; оператор, реализовавший билет; вторичный бланк(если есть).

#### **Бланк билета/абонемента может находиться в одном из следующих состояний:**

- **«Создан»** билет создан.
- **«Привязка»** привязка бланка к билету.
- **«Напечатан»** печать билета на бланке.
- **«Перепечатан»** повторная печать билета на том же бланке.
- **«Брак»** брак бланка.
- **«Замена бланка»** замена бланка в билете на новый.
- **«Обмен с браком»** обмен бланков между билетом и браком.
- **«Обмен в билетах»** обмен бланков между билетами.

## **С билетом можно произвести следующие действия**

(соответствующие кнопкам на панели действий):

#### **Повторная печать**

Повторная печать билета с таким же серией и номером, но с новым штрих-кодом. Статус билета при этом изменится на «перепечатан».

#### **Печать на новом бланке**

Повторная печать билета с другими серией и номером, новым штрих-кодом. Статус бланка билета при этом изменится на «Брак» и появиться новый билет в конце списка со статусом «Замена бланка». Старый билет при этом станет недействительным.

При повторной печати или печати на новом бланке необходимо выбрать причину перепечатки из списка, либо вбить с клавиатуры причину самостоятельно (рис.8.2):

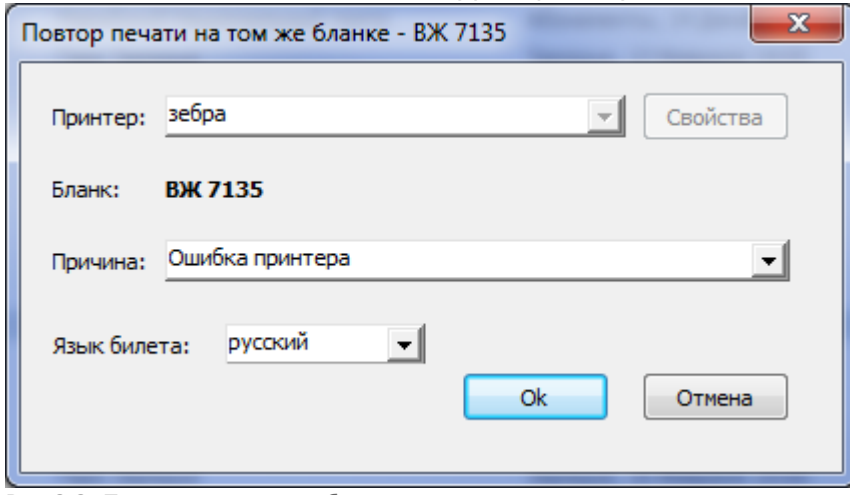

Рис.8.2. Повторная печать билет

Также можно выбрать язык перепечатываемого билета.

### **Брак бланка**

Если выделить какой-либо неиспользованный бланк в списке, то можно пометить его как

бракованный. Для этого выделите нужную позицию и нажмите кнопку «Брак бланка» на панели «Действия». При этом все свободные бланки с меньшей нумерацией, чем у помеченного, также станут бракованными (рис.8.3):

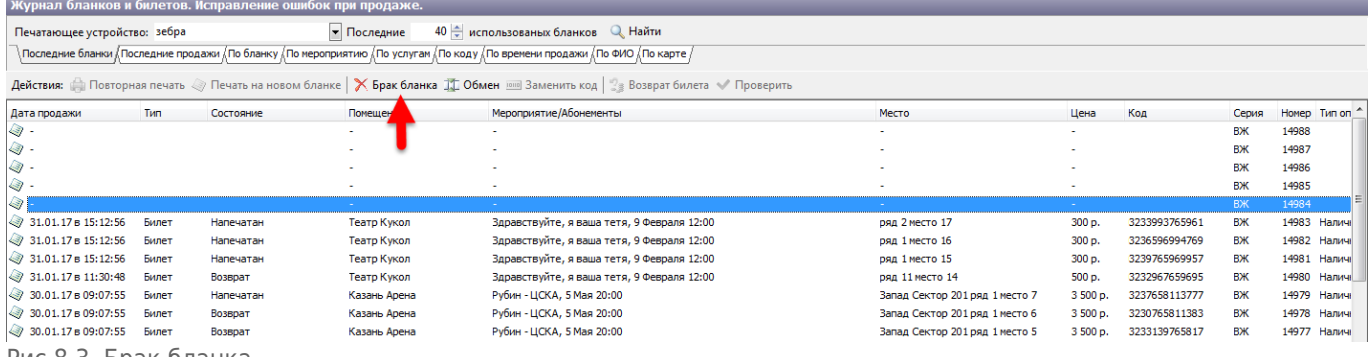

Рис.8.3. Брак бланка

Так же можно забраковать уже напечатанный билет, при этом все напечатанные билеты далее сдвинуться автоматически на одну позицию (работает только для автоматических бобин).

### **Обмен**

Если ранее какие-то бланки билетов были забракованы, и нужно использовать нумерацию забракованных бланков, воспользуйтесь этим действием. Выберите нужный билет, нажмите кнопку «Обмен». Далее в окне «Коррекция смещения номера» выберите серию и номер бланка, укажите причину обмена и нажмите «Ok».

#### **Заменить код**

Данное действие применяется в случае работы с абонементами. Например, если сломалась пластиковая карта.

### **Возврат билета**

Данный билет изменит свой статус на «Возвращен» и станет недействительным.

При возврате билета необходимо выбрать причину возврата из списка причин, либо вбейте с клавиатуры причину самостоятельно (рис.8.4).

При возврате билета (с типом оплаты «Наличные») учитывается сумма по кассе, если сумма недостаточна, то выйдет сообщение об ошибке:

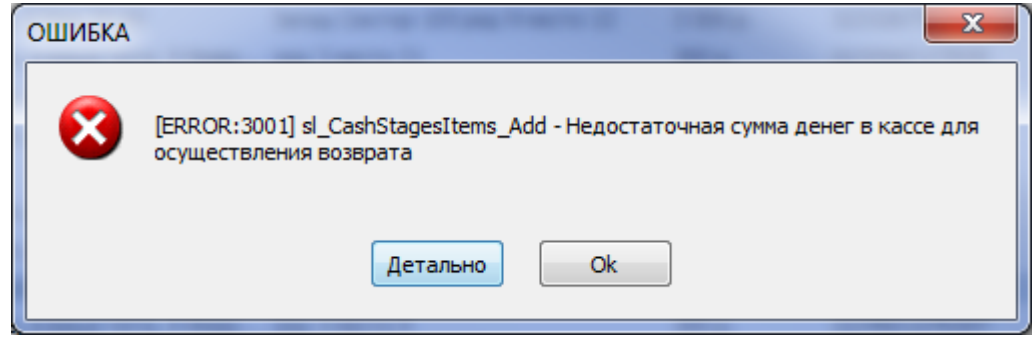

При возврате билета в диалоговом окне «Возврат билета» (рис.8.4) отображаются типы оплаты

#### и суммы, которыми оплатили билет.

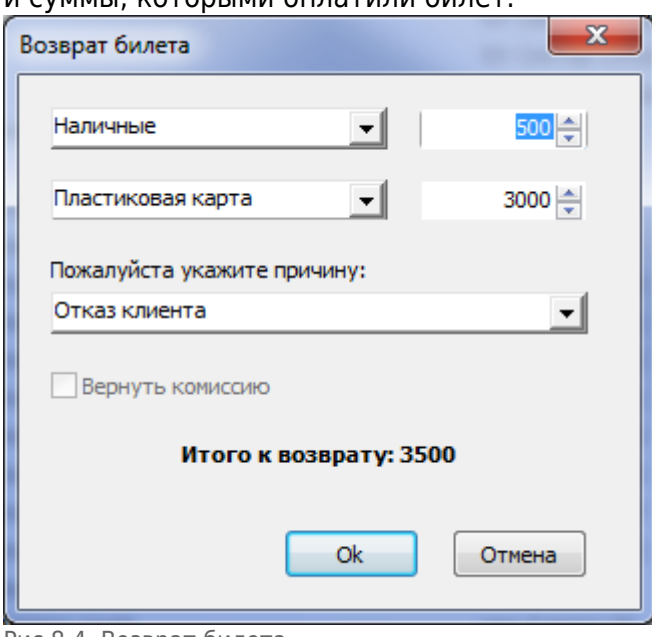

Рис.8.4. Возврат билета

Функционалом программы не запрещается менять суммы по типам оплаты. Например, билет оплатили 500р. наличными и 3000р. пластиковой картой. Кассир может вернуть 1000р. наличными и 2000р. на пластиковую карту и т.д., ограничение лишь в том, что сумма по типам оплаты должна равняться сумме «Итого к возврату».

Если билет был куплен с комиссией, то по умолчанию он возвращается с комиссией (поставлена галочка «Вернуть комиссию», отображается сумма комиссии). Для возврата без комиссии снимите галочку «Вернуть комиссию» (рис.8.5).

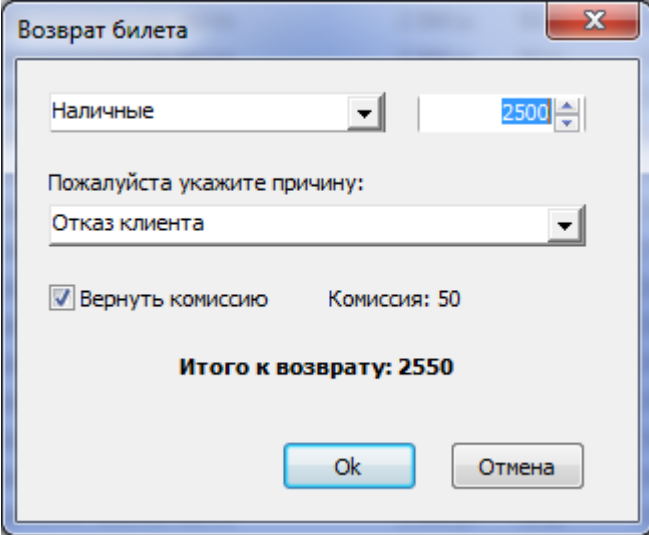

Рис.8.5. Возврат билета с комиссией

Если билет оплатили, списав средства с балансового договора, то тип оплаты при возврате изменить нельзя:

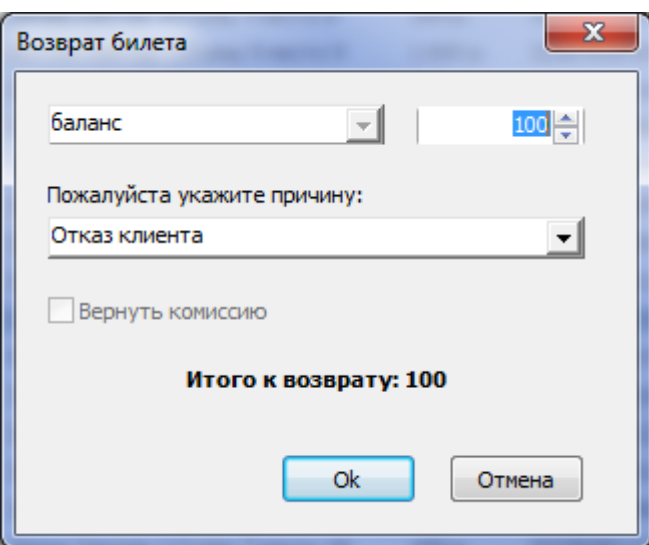

Для возврата нескольких билетов, которые были проданы вместе, выберите операцию «Возврат документа»:

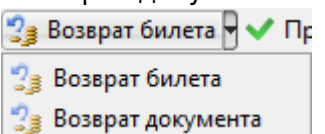

При возврате билета или документа с фискальным типом оплаты, будет предложено напечатать чек.

## **Проверить**

Используется для проверки документа на наличие билетов в статусе «Создан» и их удаления.  $\pmb{\times}$ 

### **Смена типа оплаты документа**

Используется, если про продаже тип оплаты выбрали неверно.

Тип оплаты изменяется не у выбранного билета, а у всего документа. Например, продали вместе 3 билета, выбрали один из этих билетов и сменили тип оплаты. Тип оплаты изменится у всех 3 билетов.

Для смены типа оплаты выберите билет в журнале и нажмите на кнопку «Сменить тип оплаты документа».

Появится диалоговое окно, в котором необходимо выбрать тип оплаты, на который требуется сменить:

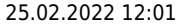

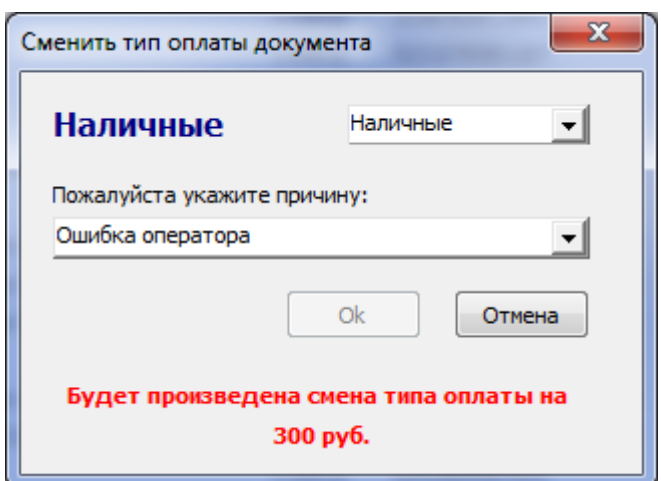

Тип оплаты выбирается из выпадающего списка. После выбора типа оплаты нажмите на кнопку «Ok»:

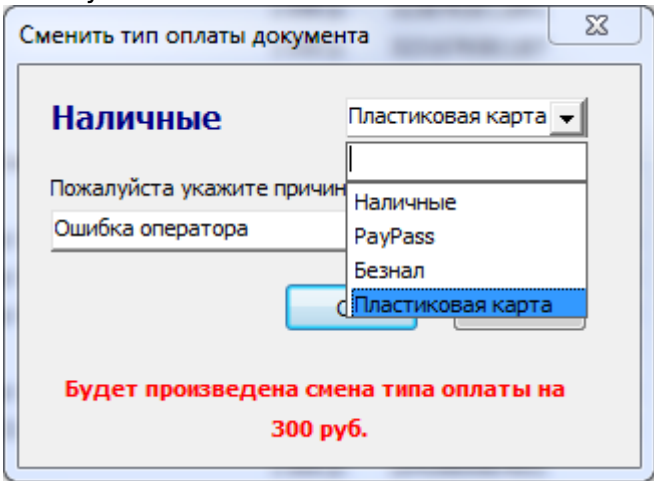

Если при продаже билетов был напечатан фискальный чек, то выйдет такое сообщение:

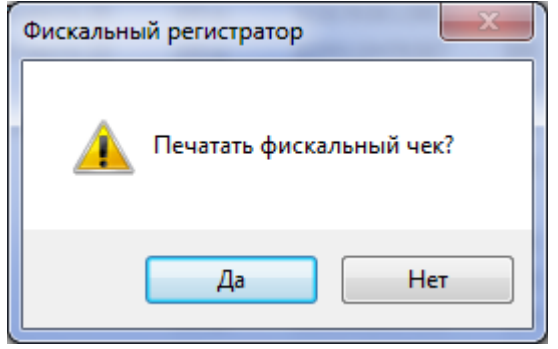

При выборе «Нет» тип оплаты изменится, фискальный регистратор ничего не напечатает. При выборе «Да» тип оплаты изменится, фискальный регистратор напечатает чек возврата на сумму документа (сумма указана в диалоговом окне «Сменить тип оплаты документа»), затем распечатает чек продажи на эту сумму.

Если фискальный регистратор не используется и при продаже чек не был напечатан, то диалоговое окно «Фискальный регистратор» не появится.

#### **Сменить дату**

Позволяет изменить дату прохода по билету. В открывшемся окне необходимо выбрать день и интервал посещения.

#### **Сменить клиента**

Для изменения клиента (покупателя) выберите соответствующую операцию:

**• Сменить клиента KOMMEHTal** 

**• Сменить клиента у документа** 

**• Сменить клиента у билета** 

## **Комментарий**

Предназначен для просмотра и изменения комментария, который был указан при продаже билетов:

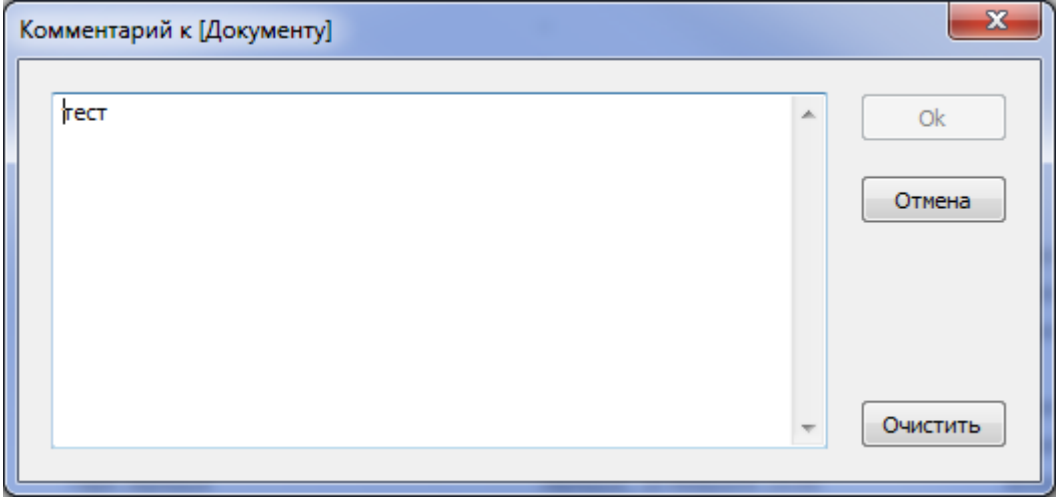

Если рабочее место оснащено считывателем штрих-кода, то для поиска билета достаточно войти в режим Билеты и считать штрих-код билета (например, для операции возврата). Также в контекстном меню для билета, можно копировать штрих-код, получить детальную информацию по билету, распечатать фискальный чек, если до этого он не был распечатан.

From: <http://lenta-sport.infomatika.ru/> - **Лента-Спорт**

Permanent link: **[http://lenta-sport.infomatika.ru/kassa/zhurnal\\_blankov\\_i\\_biletov](http://lenta-sport.infomatika.ru/kassa/zhurnal_blankov_i_biletov)**

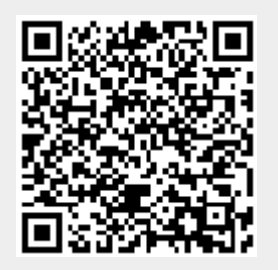

Last update: **21.05.2020 11:43**